#### **ค ู ม ื อการใช ้ งาน AMB-REWARD ่**

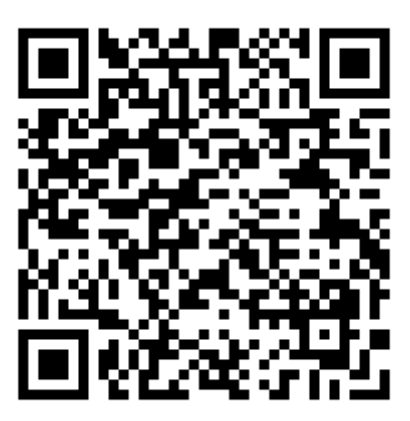

**@AMBREWARD**

#### Contents

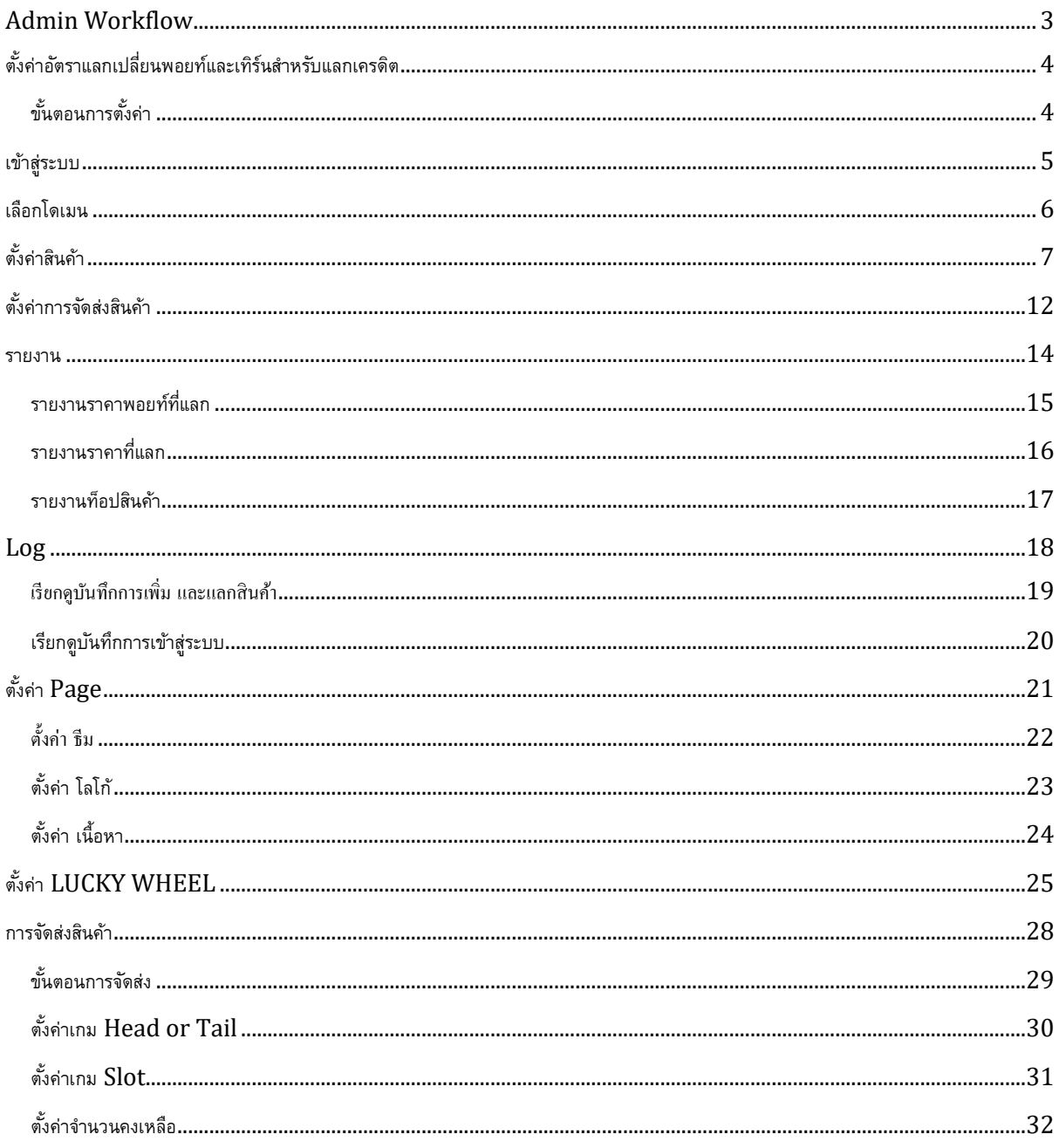

### <span id="page-2-0"></span>Admin Workflow

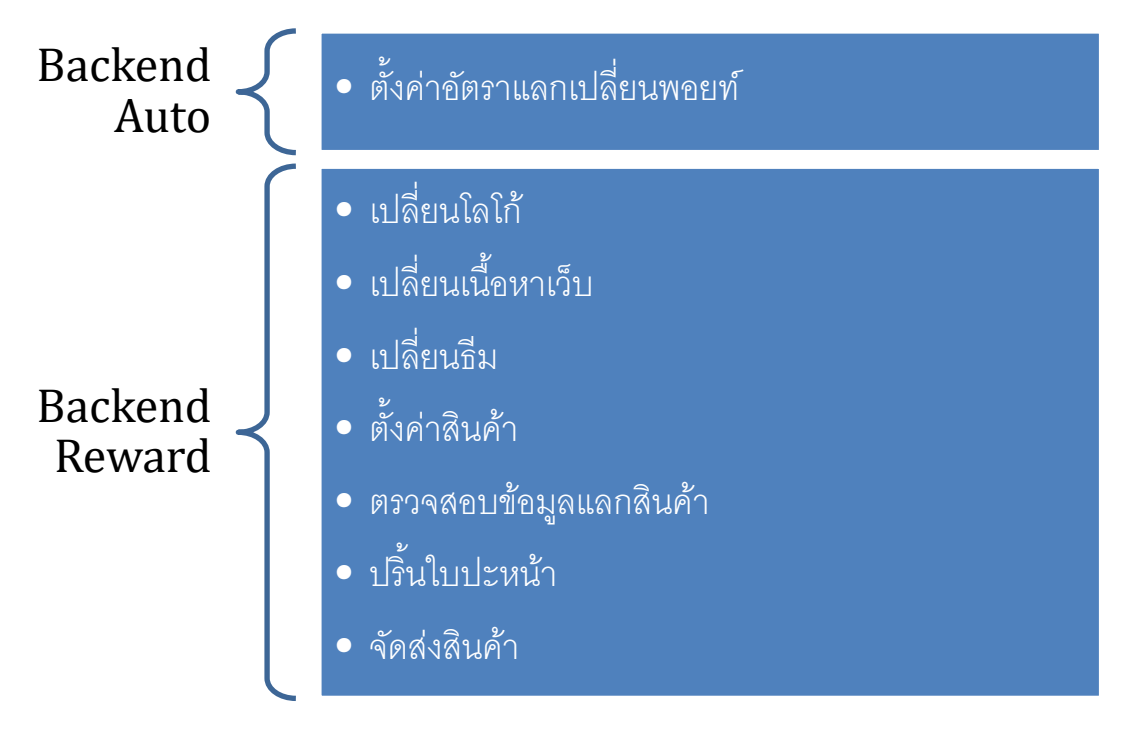

# <span id="page-3-0"></span>ตั้งค่าอัตราแลกเปลี่ยนพอยท์และเทิร์นสำหรับแลกเครดิต

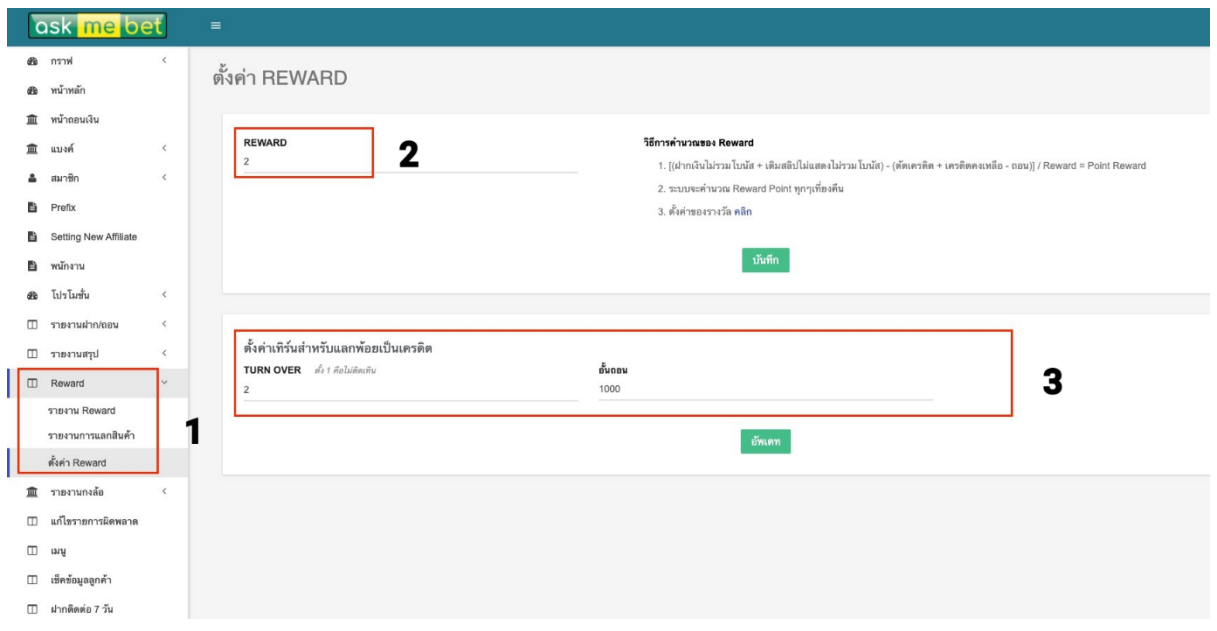

#### <span id="page-3-1"></span>ขั้นตอนการตั้งค่า

1. เข้าที่ระบบหลังบ้านของ Auto (ambo) และเข้าเมนู Reward

2. ตั้งค่าอัตราการแลกเปลี่ยนพอยท์โดย แต้มที่ลูกค้าใด้ จะคำนวณจากยอดเสีย หารด้วยอัตรา แลกเปลี่ยนที่ตั้ง เช่น กรณีที่ลูกค้าเล่นเสีย 1,000 บาท และ ได้มีการตั้งค่าอัตราแลกเปลี่ยน ไว้ 2 จะได้แต้มเท่ากับ 500 แต้ม

โดยคำนวณจาก 1000 (ยอดเสีย) / 2 (อัตราแลกเปลี่ยนที่ตั้งไว้)  $=$  500 (แต้มที่ได้รับ)

3. ตั้งค่าเทิร์นสำหรับแลกพอยท์เป็นเครดิต

### <span id="page-4-0"></span>เข้าสู่ระบบ

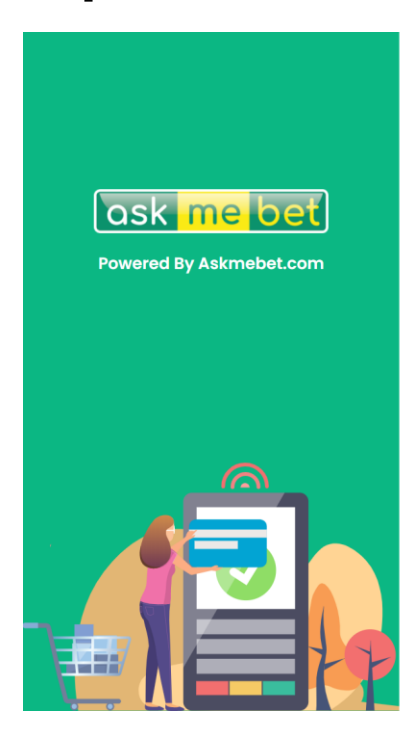

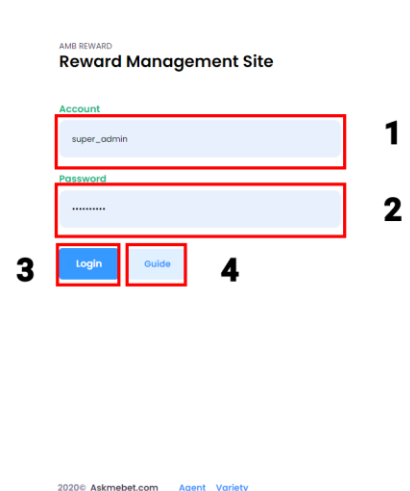

1.กรอกข้อมูลผู้ใช้งานในการเข้าสู่ระบบ 2.กรอกรหัสผ่านผู้ใช้งานในการเข้าสู่ระบบ 3.ทำการเข้าสู่ระบบ 4.สามารถดูคำแนะนำเพิ่มเติมได้ ้

### <span id="page-5-0"></span>เลือกโดเมน

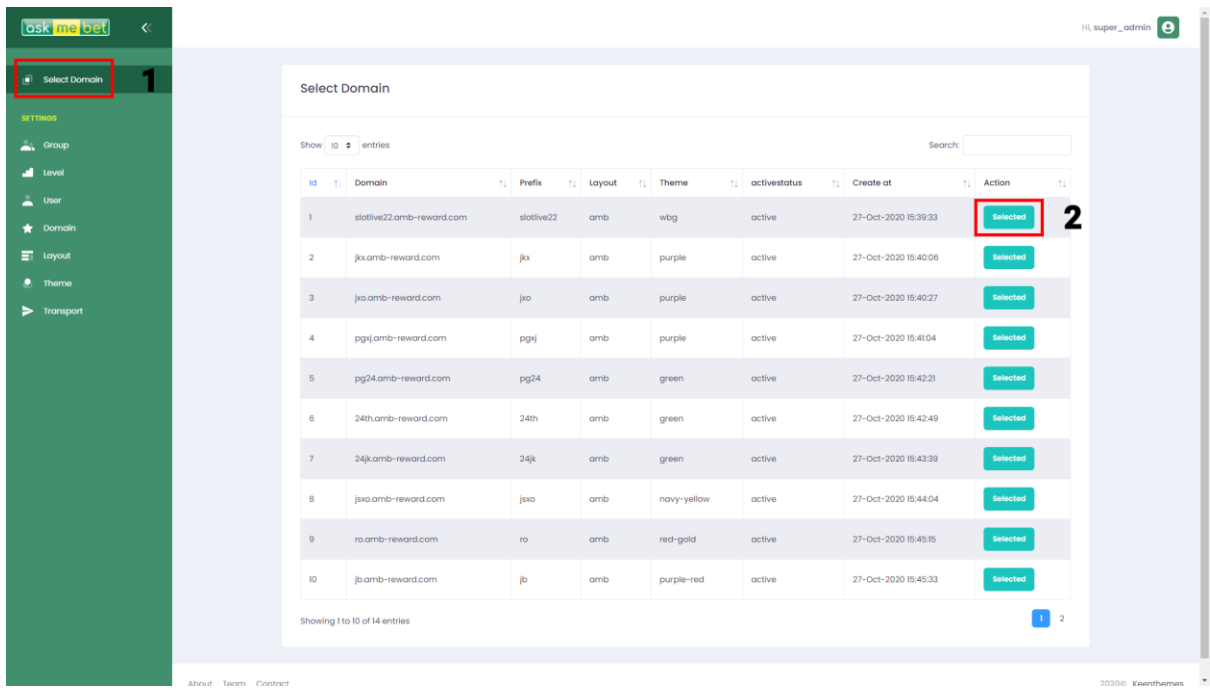

1.กดเข้าเลือกใช้ Domain 2.เลือก Domain ที่ต้องการ

## <span id="page-6-0"></span>ตั้งค่าสินค้า

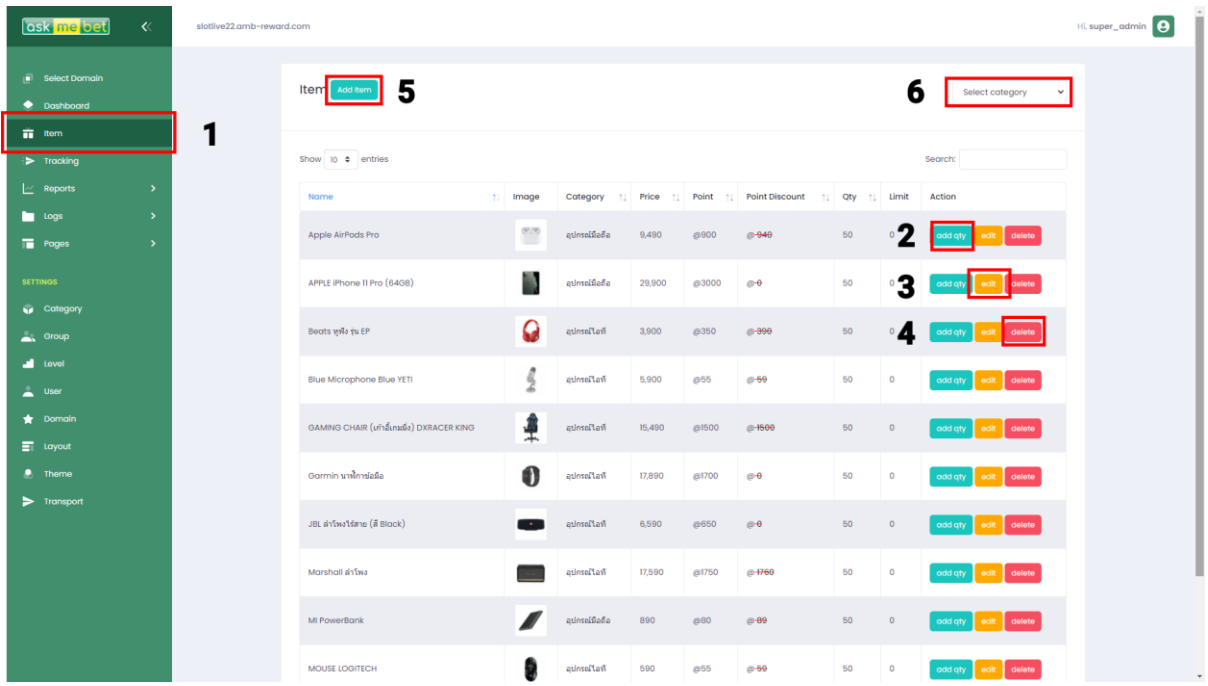

1.กดหน้าจัดการสินค้า 2.ทำการเพิ่มสินค้า ้3.ทำการแก้ไขสินค้า ้4.ท าการลบสินค้า 5.ทำการเพิ่มสินค้าใหม่ 6.ท าการเลือกประเภทสินค้า

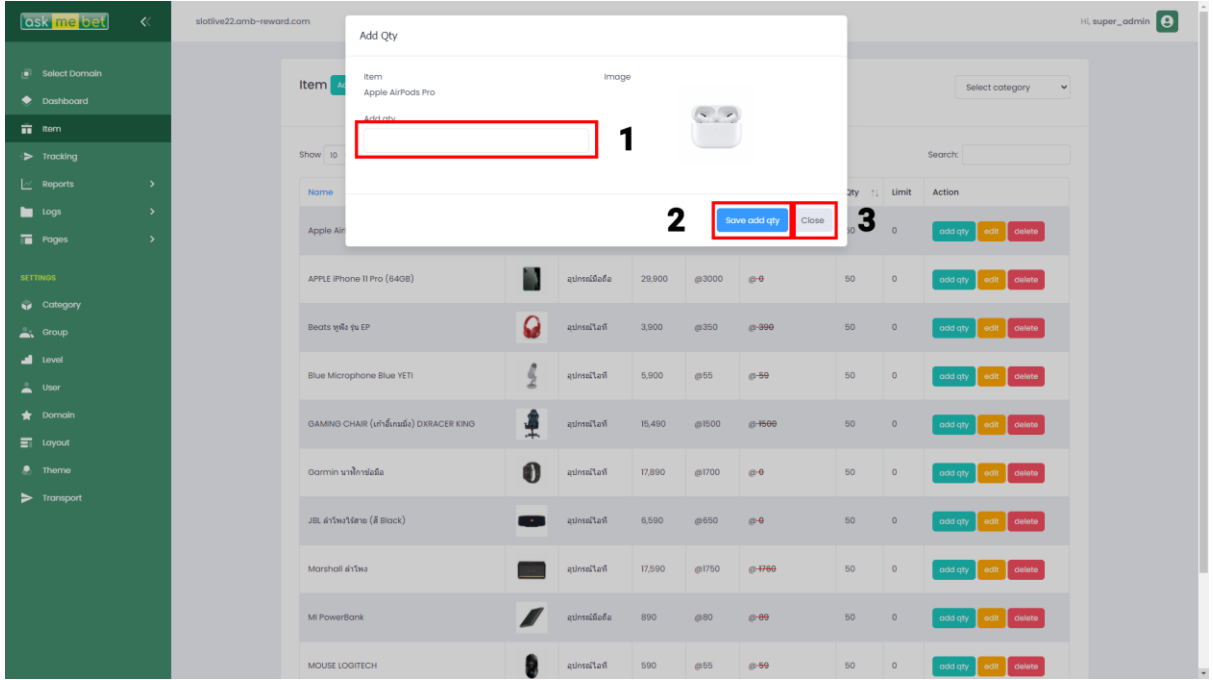

- 2.1 ทำการเพิ่มปริมาณสินค้า **่**
- 2.2 ทำการยืนยันจำนวนสินค้า
- 2.3 ทำการยกเลิกการทำรายการ

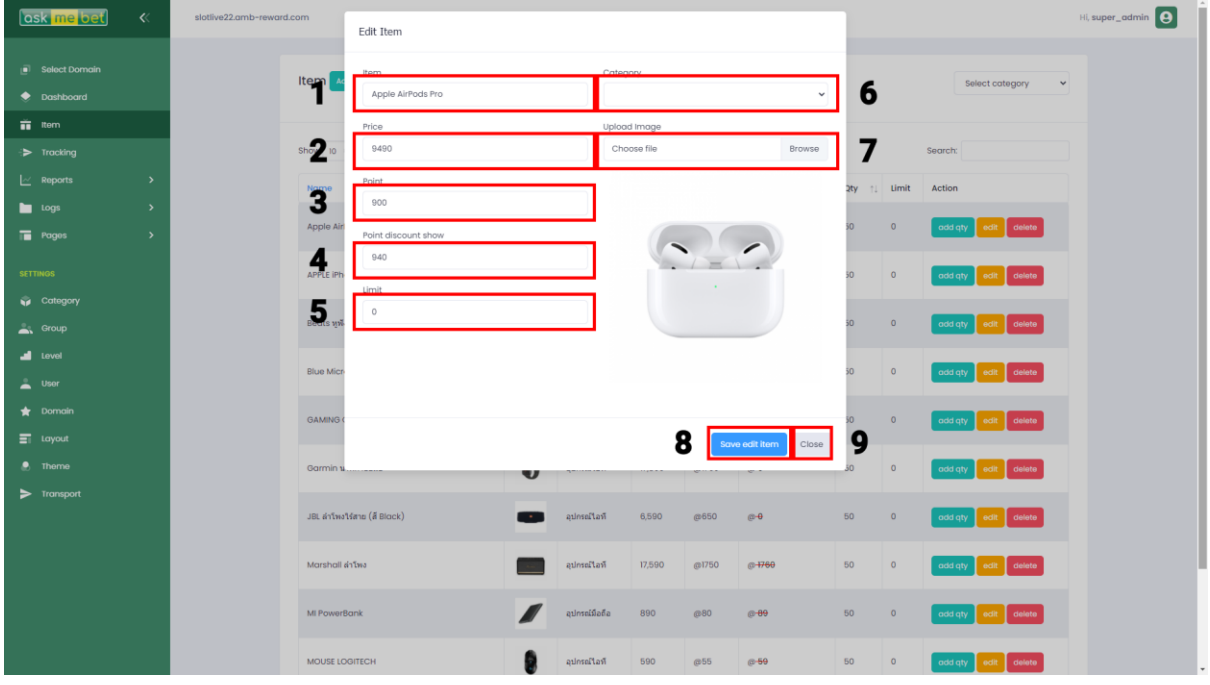

- 3.1 ทำการยืนยันการแก้ไขชื่อสินค้า ์<br>.<br>. 3.2 ทำการยืนยันการแก้ไขราคาสินค้า **่**
- 3.3 ทำการยืนยันการแก้ไขคะแนนสินค้า ֺ<u>֓</u>֖֚֓

3.4 ทำการยืนยันการแก้ไขส่วนลดสินค้า ้3.5 ทำการยืนยันการแก้ไขลิมิตสินค้า ์<br>.<br>. 3.6 ทำการยืนยันการแก้ไขประเภทสินค้า ֺ<u>֓</u> 3.7 ทำการยืนยันการแก้ไขภาพสินค้า ้3.8 ทำการยืนยันการแก้ไขสินค้า ้3.9 ทำการยกเลิกการแก้ไขสินค้า ֺ<u>֓</u>

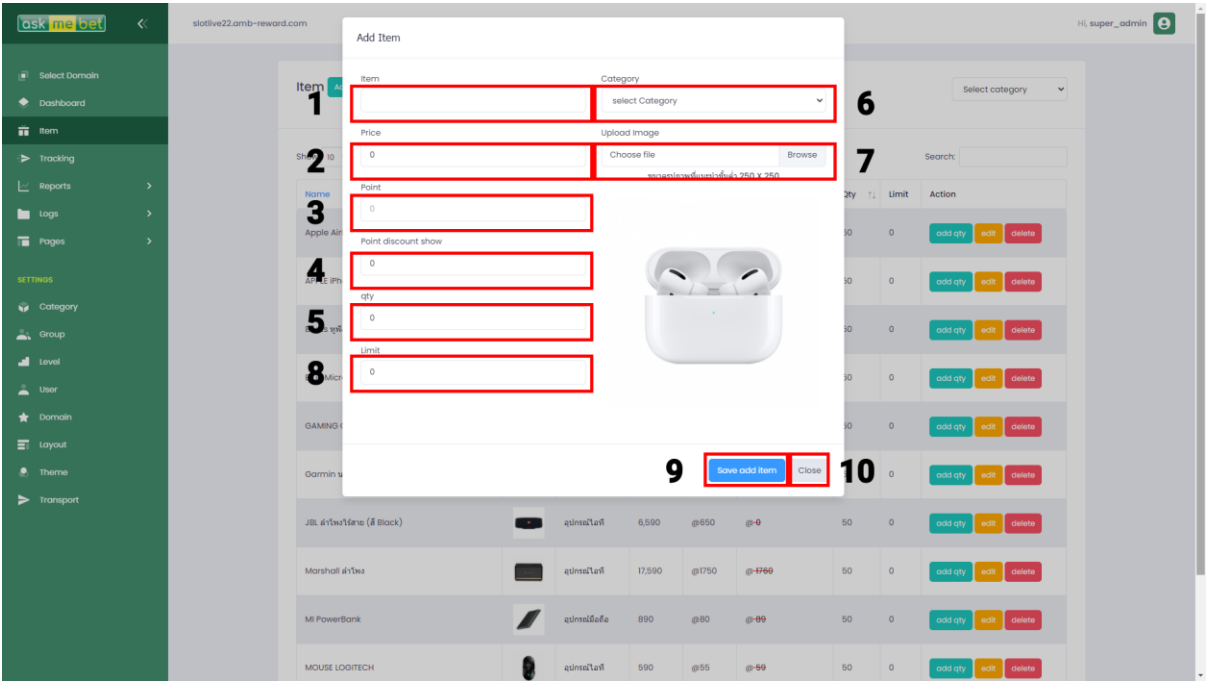

5.1 ทำการยืนยันการเพิ่มชื่อสินค้า ์<br>.<br>. 5.2 ทำการยืนยันการเพิ่มราคาสินค้า 5.3 ทำการยืนยันการเพิ่มคะแนนสินค้า ֺ<u>֓</u> 5.4 ทำการยืนยันการเพิ่มส่วนลดสินค้า ้5.5 ทำการยืนยันการเพิ่มจำนวนสินค้า **่** 5.6 ทำการยืนยันการเพิ่มลิมิตสินค้า **่** 5.7 ท าการยืนยันการเปลี่ยนประเภทสินค้า 5.8 ทำการยืนยันการเพิ่มภาพสินค้า ้

#### 5.9 ทำการยืนยันการแก้ไขสินค้า ้5.10 ทำการยกเลิกการแก้ไขสินค้า **่**

#### การเพิ่มสินค้าแบบเลือก Prefix

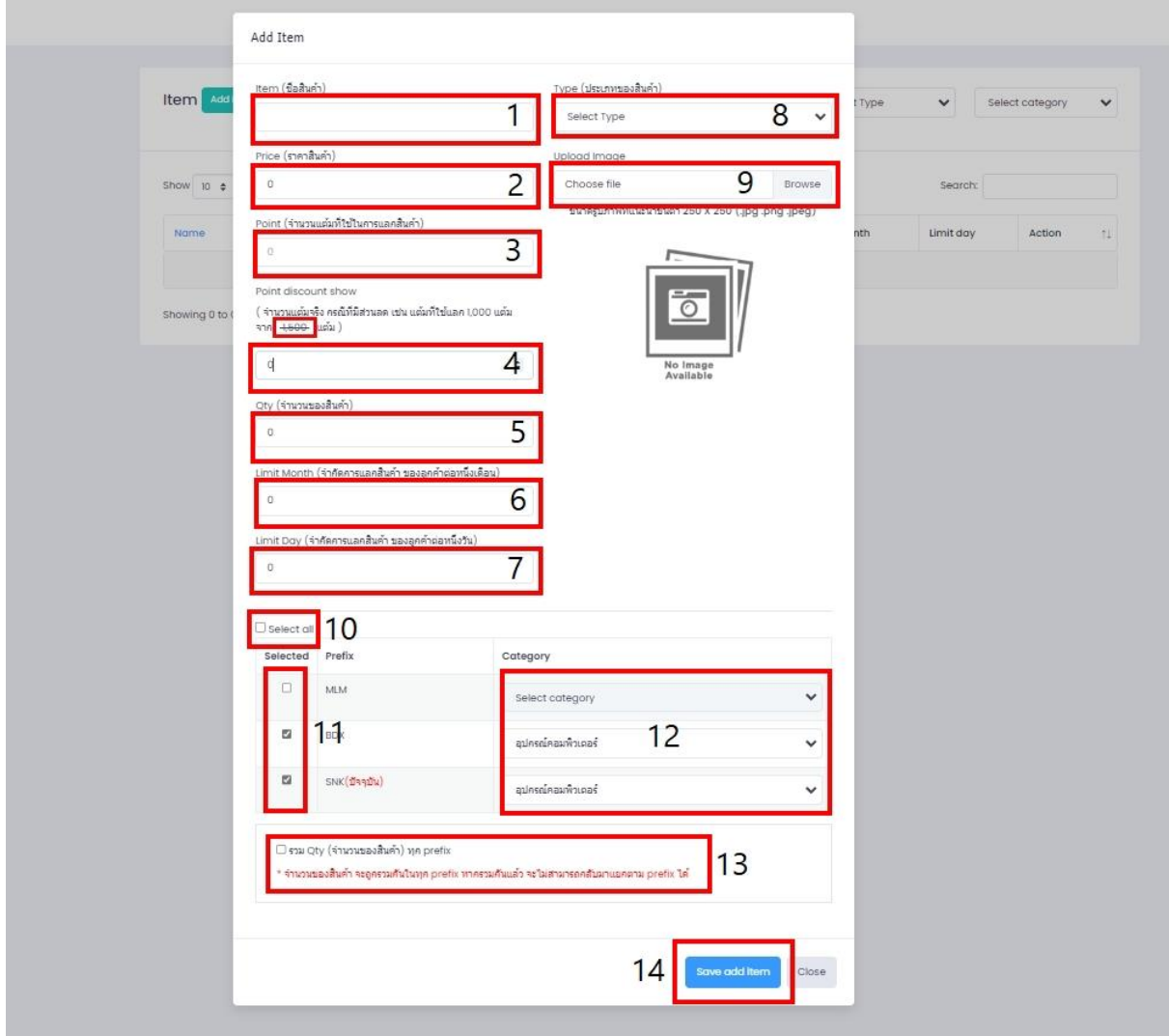

- 1. ทำการยืนยันการเพิ่มชื่อสินค้า **่**
- 2. ทำการยืนยันการเพิ่มราคาสินค้า **่**
- 3. ทำการยืนยันการเพิ่มคะแนนสินค้า ֺ<u>֓</u>
- 4. ทำการยืนยันการเพิ่มส่วนลดสินค้า ֺ<u>֓</u>
- 5. ทำการยืนยันการเพิ่มจำนวนสินค้า ֺ<u>֓</u>֖֚֓
- 6. ทา การยนืยนัการเพิ่มลิมิตตอ่ เดือนสินค้า
- 7. ทำการยืนยันการเพิ่มลิมิตต่อวันสินค้า
- 8. ท าการยืนยันการเปลี่ยนประเภทสินค้า
- 9. ทำการยืนยันการเพิ่มภาพสินค้า ֺ<u>֓</u>
- 10. ช่องหมายเลข 10 เพิ่มสินค้านี้ให้กับทุก prefix ที่แสดงด้านล่าง
- 11. ช่องหมายเลข 11 เลือกเฉพาะบาง prefix ที่จะเพิ่มสินค้า **่**
- 12. ทำการยืนยันการเพิ่ม category ให้กับสินค้า **่**
- 13. ช่องหมายเลข 13 ทำให้้จำนวนสินค้ารวมกันทุก prefix \* <sub>จำนวนของสินค้า จะถูกรวมกันในทุก</sub> prefix หาก รวมกันแล้ว จะไม่สามารถกลับมาแยกตาม prefix ได้
- 14. ทำการยืนยันการเพิ่มสินค้า ์<br>.<br>.

#### <span id="page-11-0"></span>การเพม/ลดสินค้า ิ่

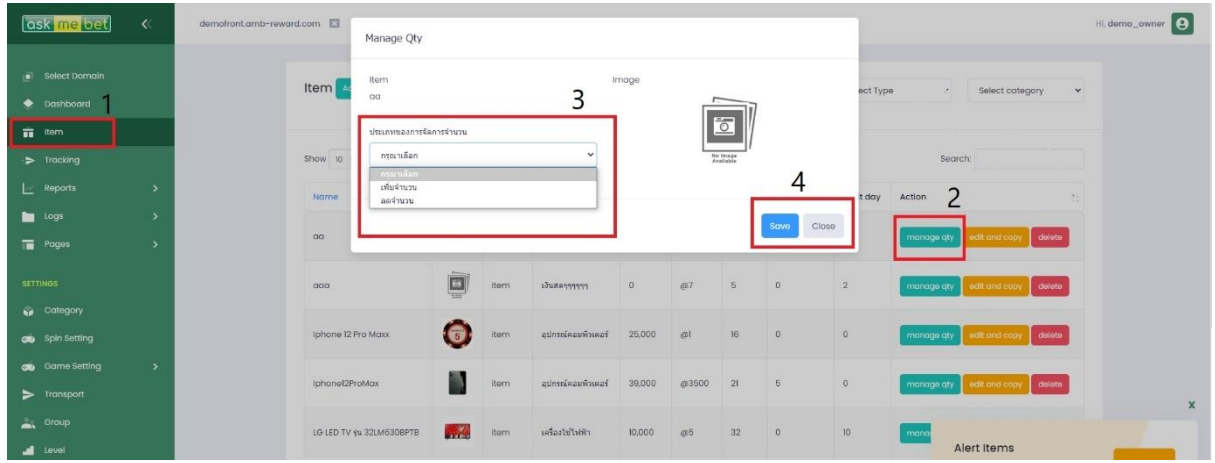

- 1. เลือกเมนุ item
- 2. เลือก เมนู manage qty
- 3. เลือก เพิ่มจำนวณ/ลดจำนวณ เพิ่มจำนวณจะ + เพิ่มกับจำนวณ qty ที่มีปัจจุบัน ลดจำนวณ จะ -จำนวณ qty ของปัจจุบัน โดยที่จะ qty ไม่สามารถต่ำกว่า 0 ได้
- 4. กด save เพื่อยืนยันการแก้ไข close เพื่อยกเลิกการแก้ไข

#### ต้งัค่าการจดัส่งสินคา **่**

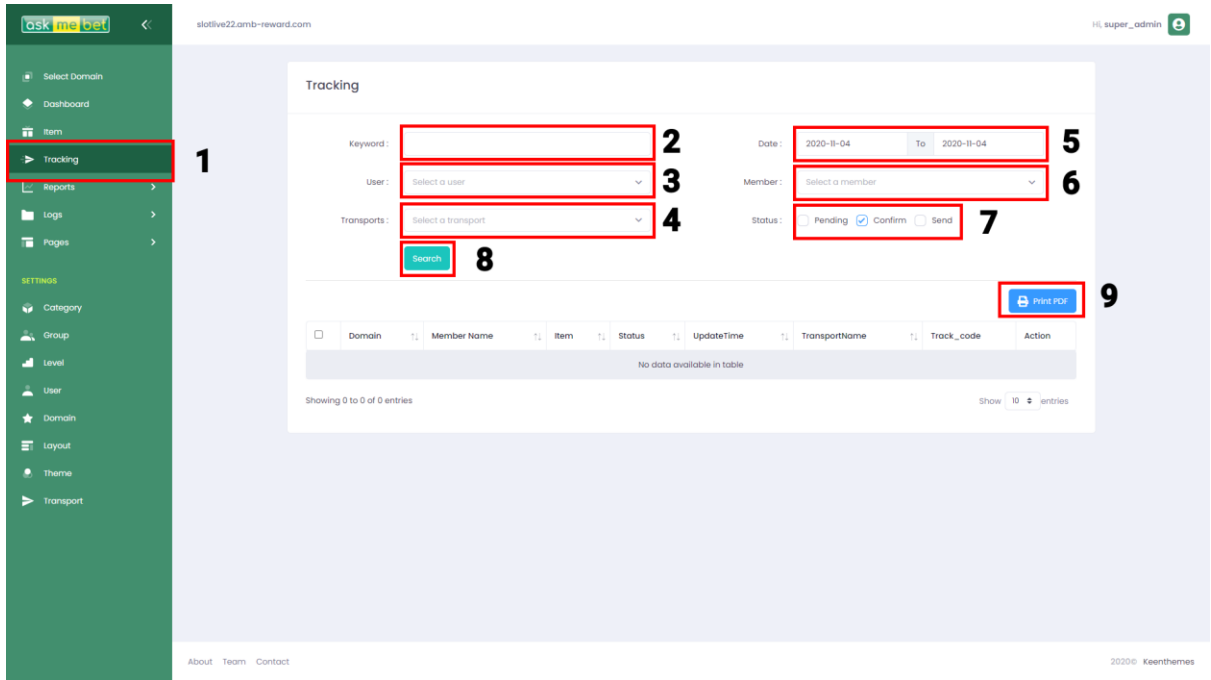

1.กดหน้าจัดการสินค้าเพื่อครวจสอบการส่ง 2.ทำการหาคีย์เวริด์สินค้า 3.ท าการเลือกชือผู้ใช้ 4.ท าการเลือกทรานสปอร์ต 5.ทำการเลือกวันที่จัดส่ง 6.ท าการเลือกเมมเบอร์ 7.ท าการเลือกสเตตัส 8.ทำการค้นหา 9.ทา การสั่งปริ้น ที่อยู่

#### <span id="page-13-0"></span>รายงาน

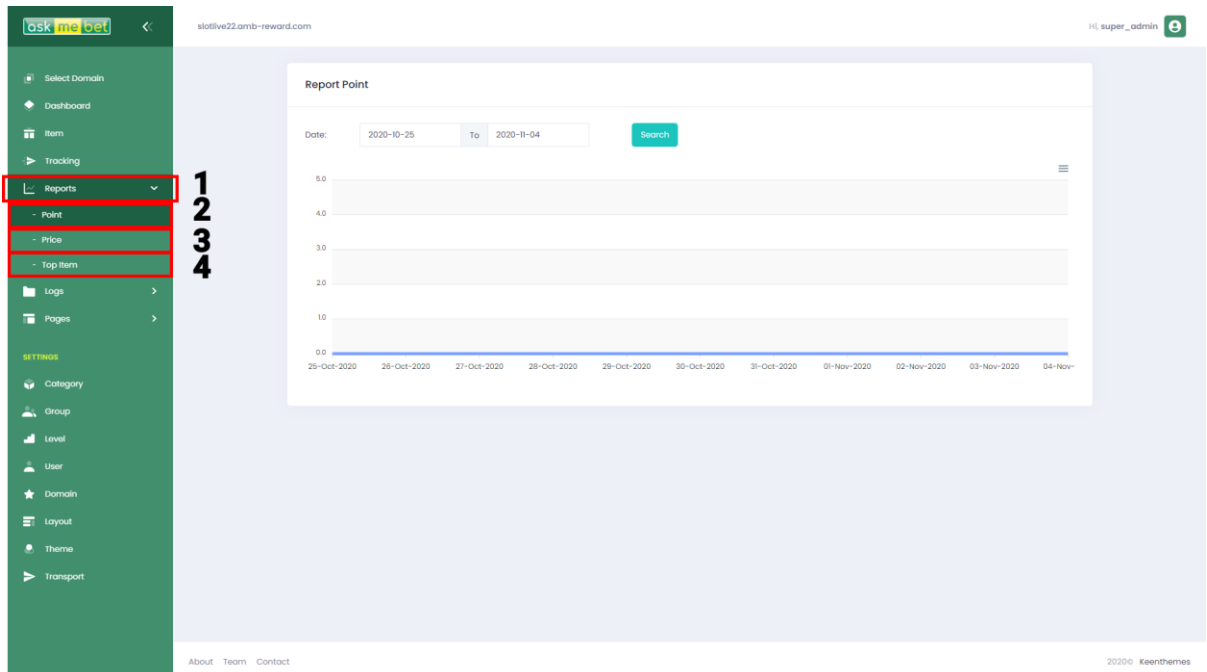

1.กดหน้าตรวจสอบสินค้า 2.กดหน้าตรวจสอบรายงานคะแนน 3.กดหน้าตรวจสอบรายงานราคา 4.กดหน้าตรวจสอบรายงานสินค้าที่แลกมากที่สุด

#### <span id="page-14-0"></span>รายงานราคาพอยท์ที่แลก

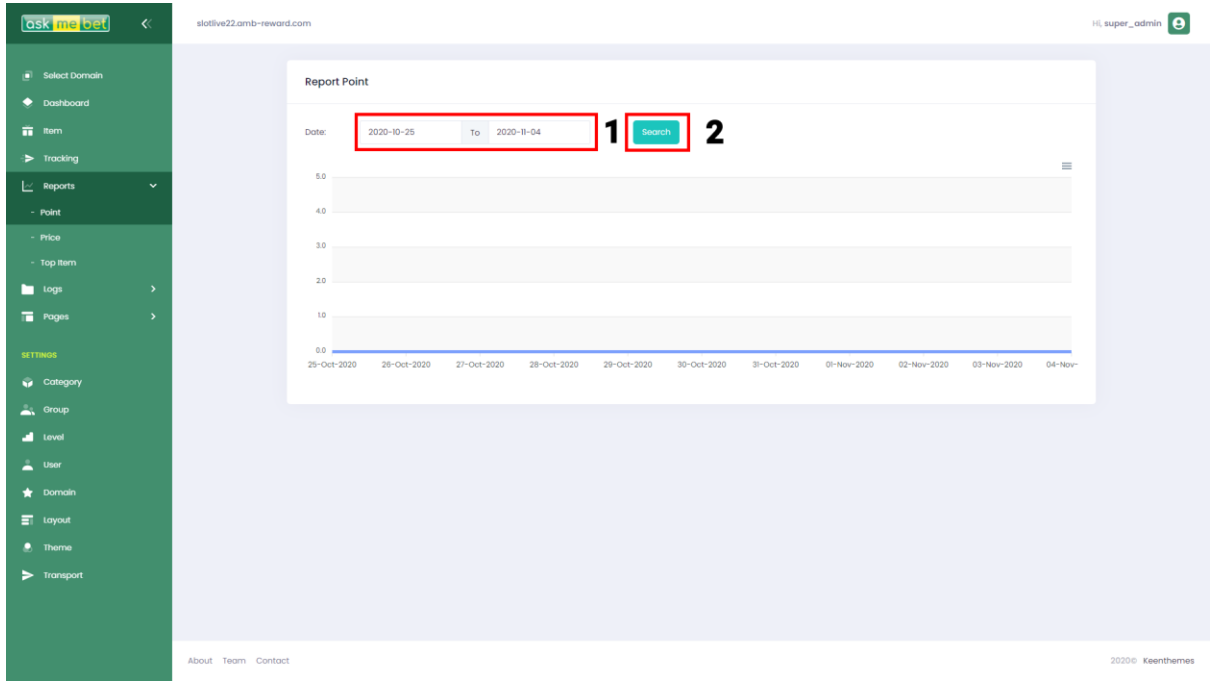

1.ใส่ วัน เดือน ปี เพื่อก้นหาวันที่เราต้องการ 2.กดปุ่ มค้นหาเพื่อตรวจสอบคะแนนสินค้า

#### <span id="page-15-0"></span>รายงานราคาที่แลก

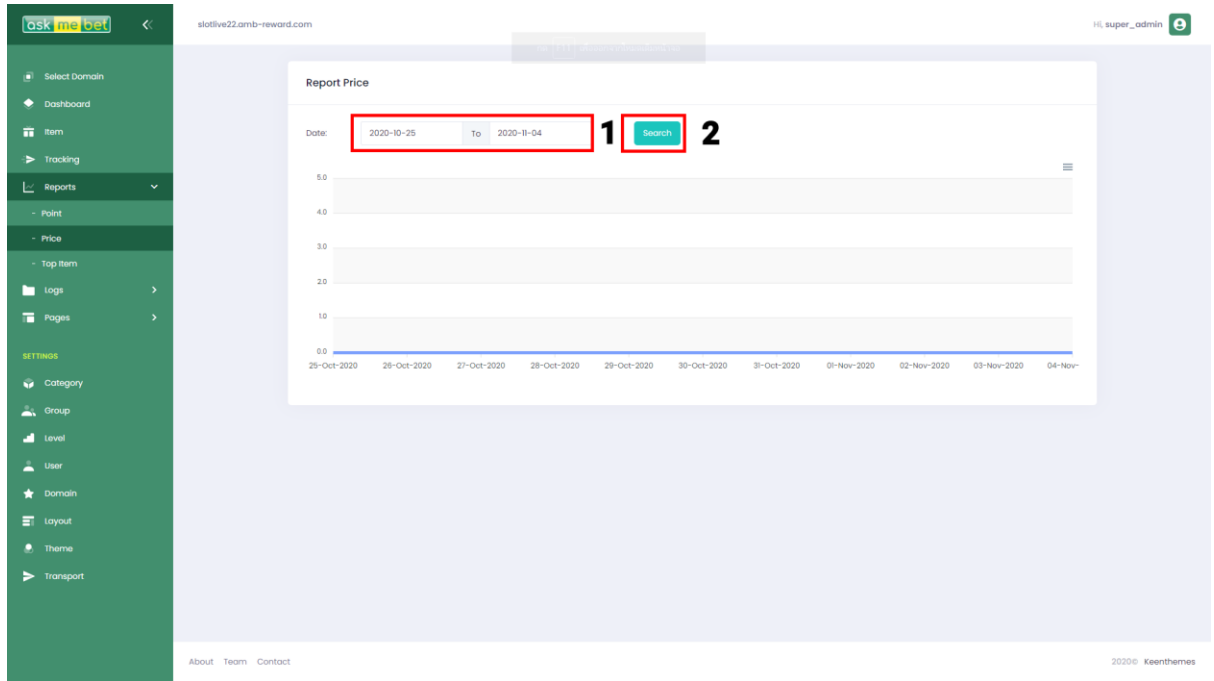

### 1.ใส่ วัน เดือน ปี เพื่อก้นหาวันที่เราต้องการ 2.กดปุ่ มค้นหาเพื่อตรวจสอบราคาสินค้า

#### <span id="page-16-0"></span>รายงานท็อปสินค้า

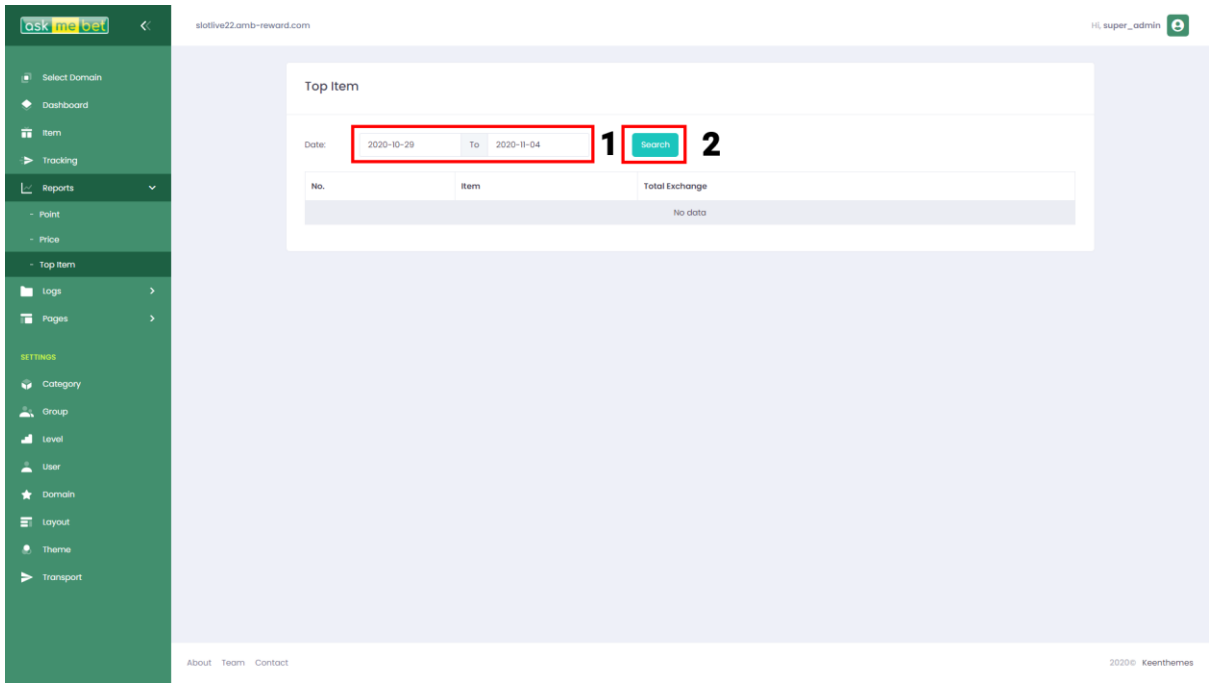

#### 1.ใส่ วัน เคือน ปี เพื่อค้นหาวันที่เราต้องการ 2.กดปุ่ มค้นหาเพื่อตรวจสอบสินค้ายอดนิยม

# <span id="page-17-0"></span>Log

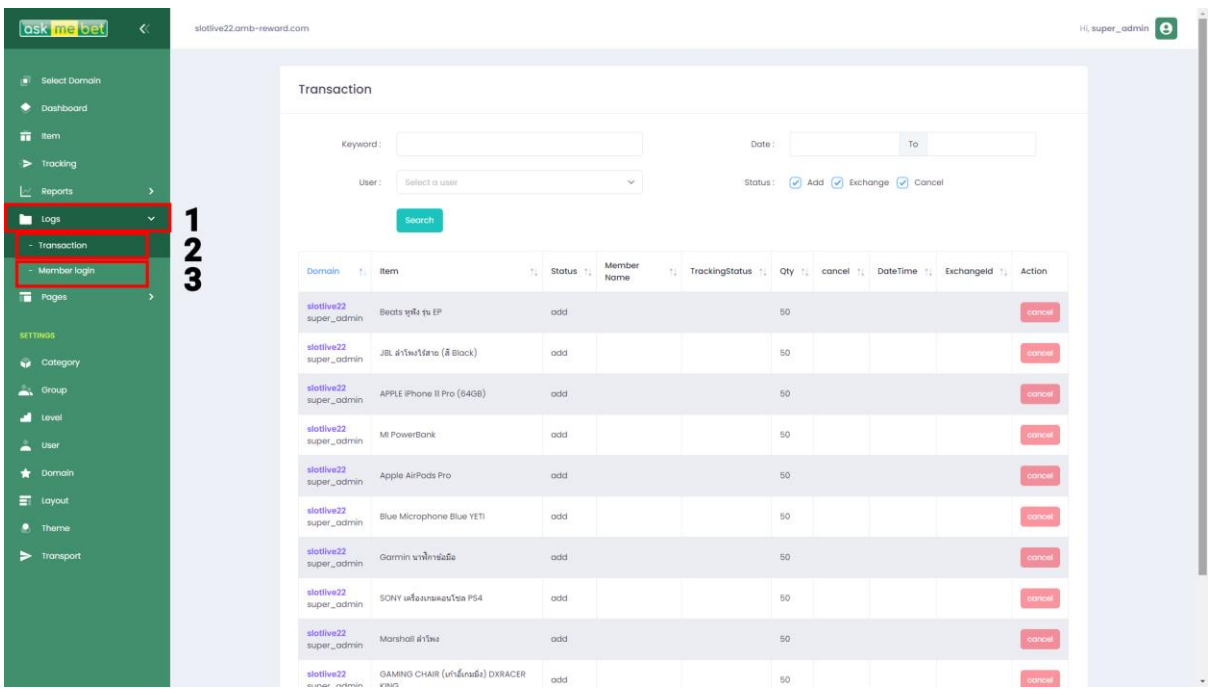

- 1.กดหน้าเมนู Logs
- 2.กดหน้ารายงานการทำรายการทั้งหมด
- 3.กดหน้าตรวจสอบการเข้าสู่ระบบของผู้ใช้ ้

#### <span id="page-18-0"></span>เรียกดูบันทึกการเพิ่ม และแลกสินค้า

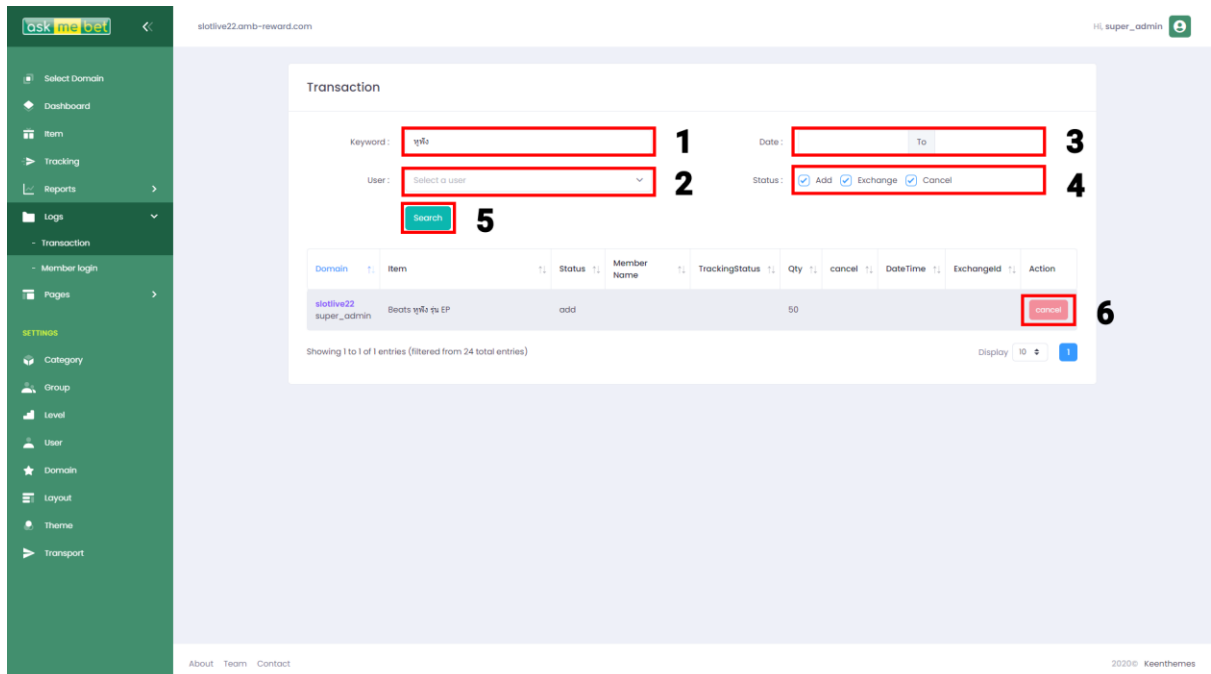

1.ท าการเลือกคีย์เวิรด์

2.ท าการเลือกผู้ใช้งาน

3.ท าการเลือกวันที่ใช้งาน

4.ทำการเลือกสเตตัส Add=สินค้าที่แอคมินเพิ่ม, Exchange=สินค้าที่ลูกค้าแลก

5.ทำการค้นหา

5.ทำการยกเลิกสินค้าที่ไม่ต้องการ

#### <span id="page-19-0"></span>เรียกดูบันทึกการเข้าสู่ระบบ

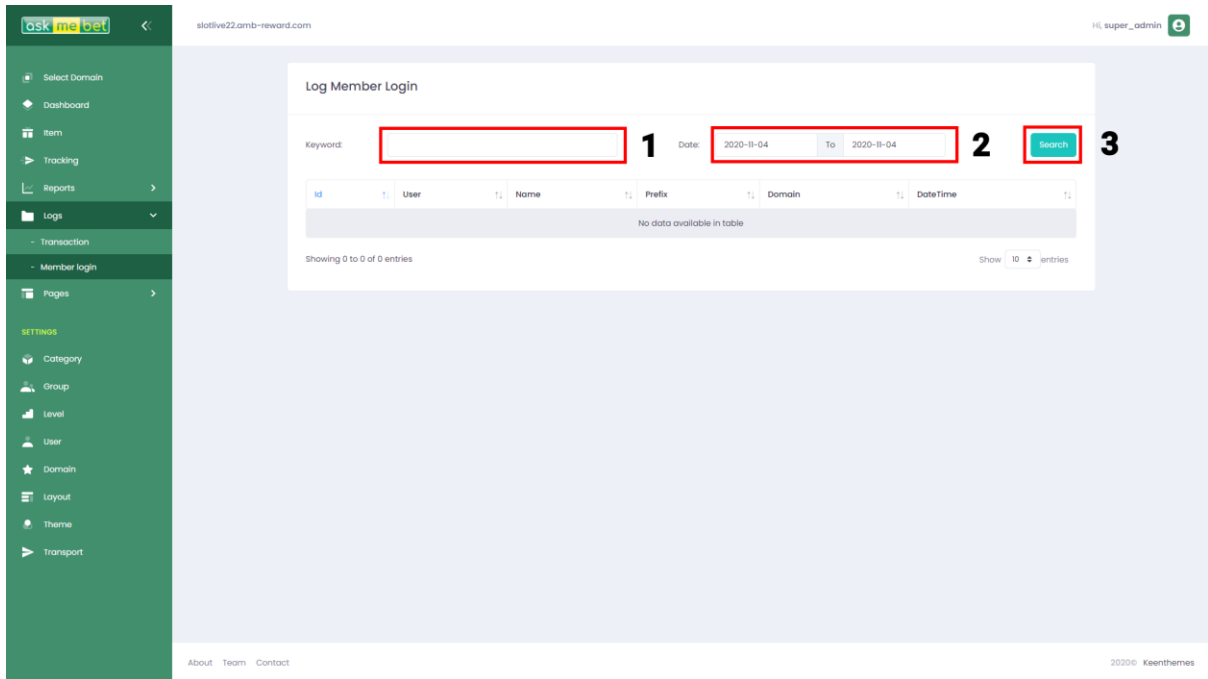

1.ท าการเลือกคีย์เวิรด์ 2.ท าการเลือกวันที่ใช้งาน 3.ทำการค้นหา

# <span id="page-20-0"></span>ตั้งค่า Page

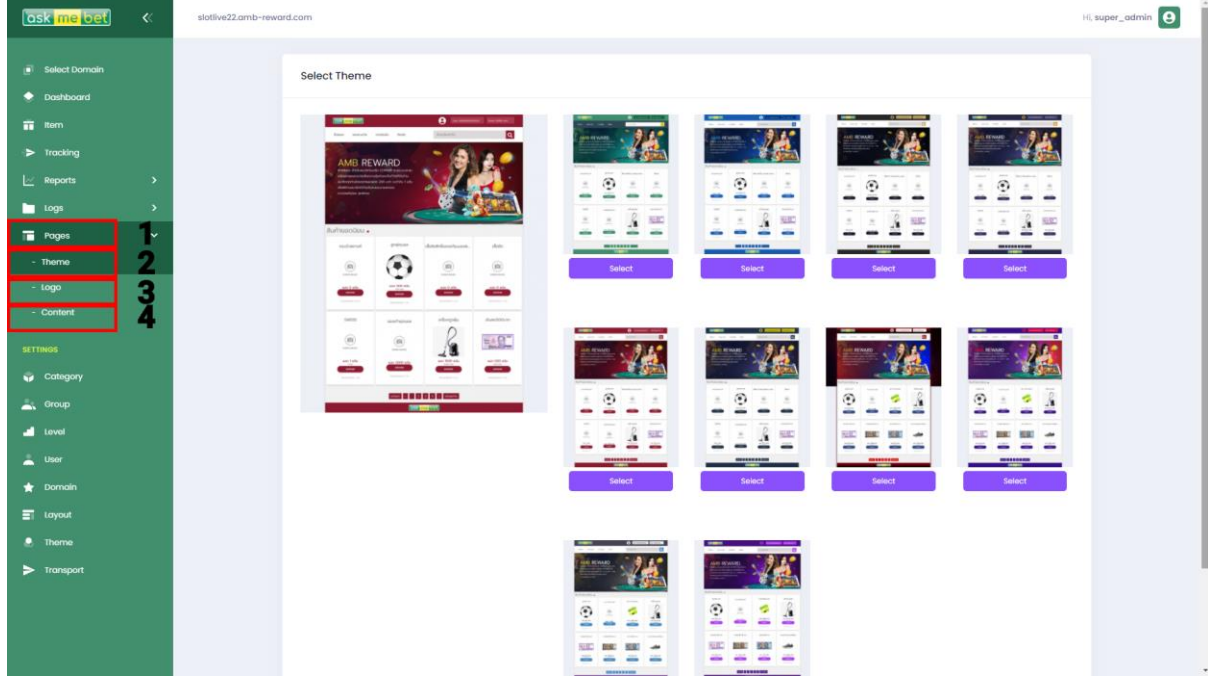

1.กดหน้าเมนู Pages 2.กดหน้าแก้ไขธีม 3.กดหน้าแก้ไขโลโก้ 4.กดหน้าแก้ไขคอนเทนส์

#### <span id="page-21-0"></span>ตั้งค่า ธีม

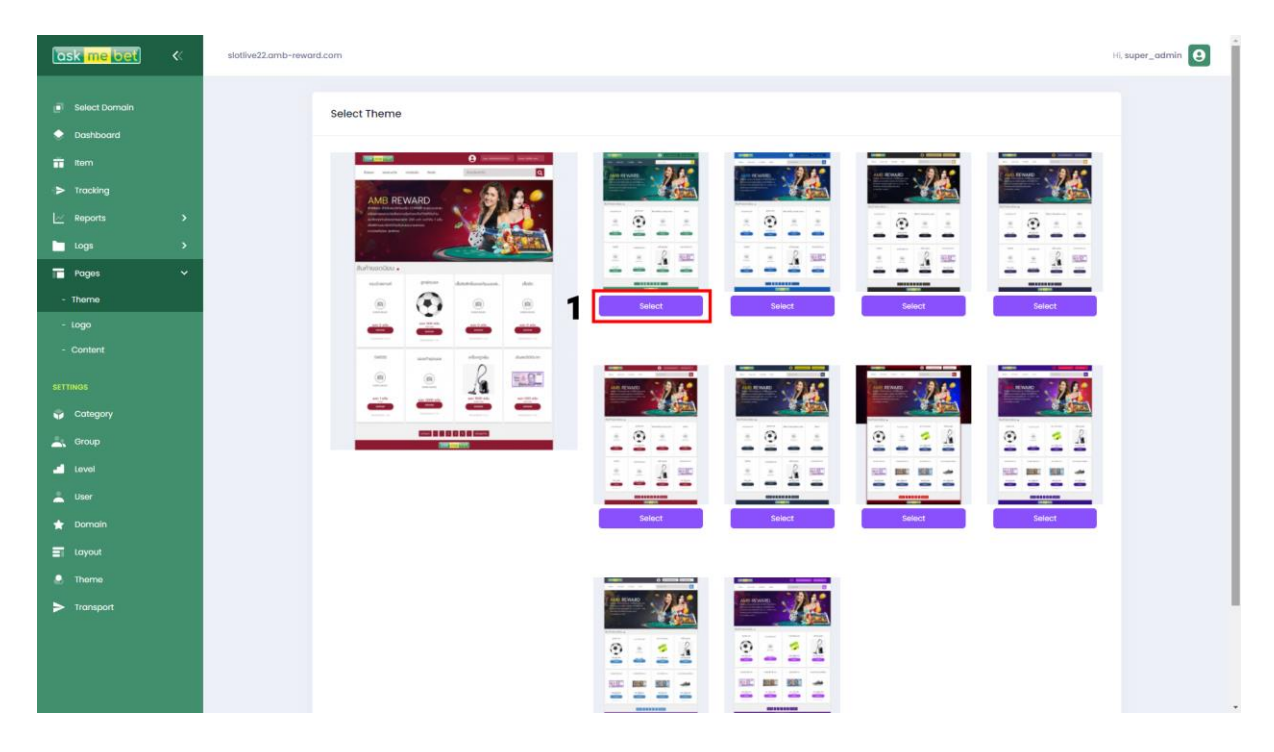

# <span id="page-22-0"></span>ตั้งค่า โลโก้ 1.เลือกธีมที่ต้องการ

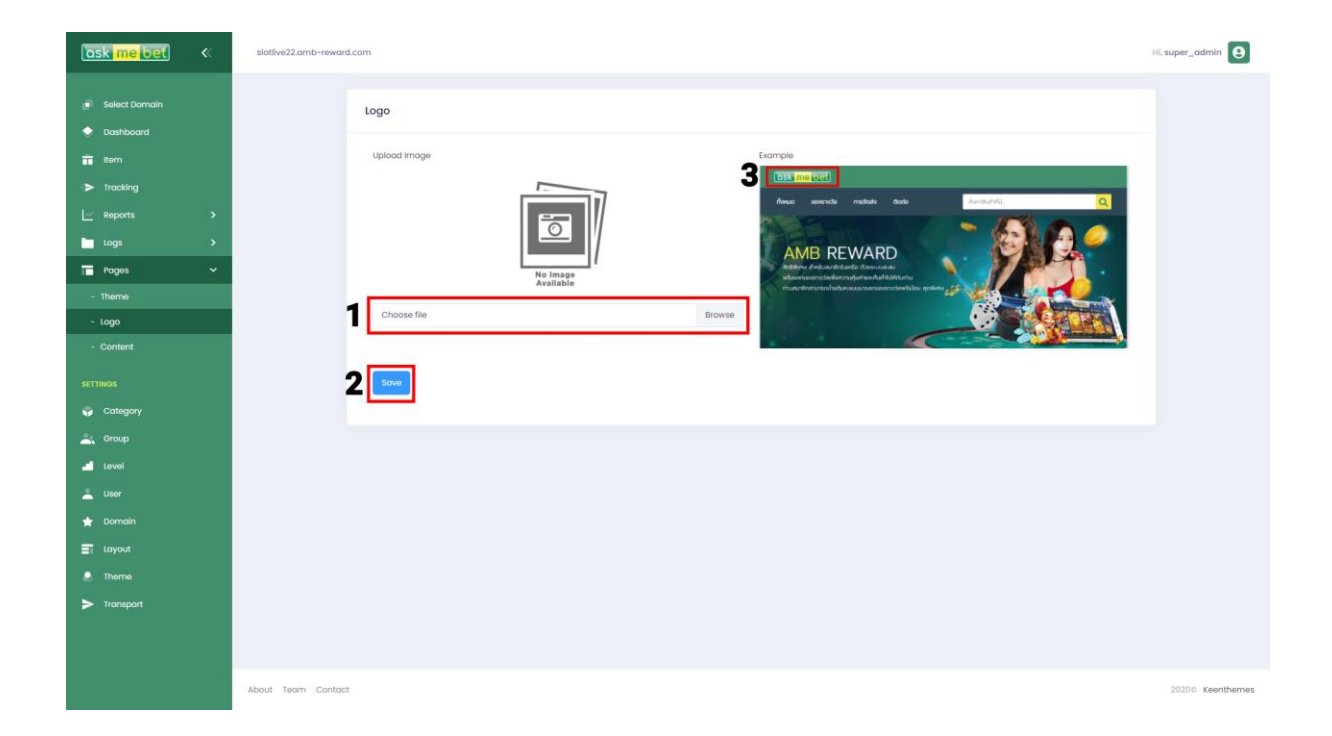

- 1. เลือกรูปภาพ
- 2. บันทึก
- 3. จุดที่จะเปลี่ยน

#### <span id="page-23-0"></span>ตั้งค่า เนื้อหา

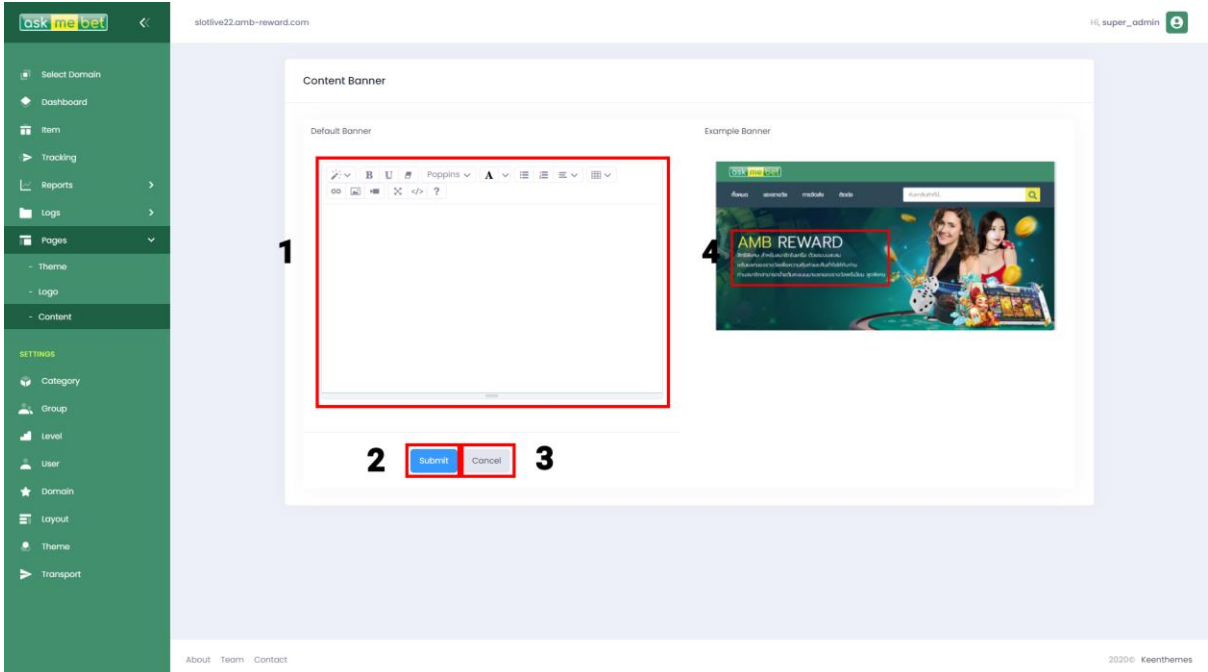

- 1. เลือกเครื่องมือและเปลี่ยนข้อมูล
- 2. เลือกบันทึกข้อมูล
- 3. เลือกยกเลิกข้อมูล
- 4. จุดที่จะเปลี่ยน

# <span id="page-24-0"></span>ตั้งค่า LUCKY WHEEL

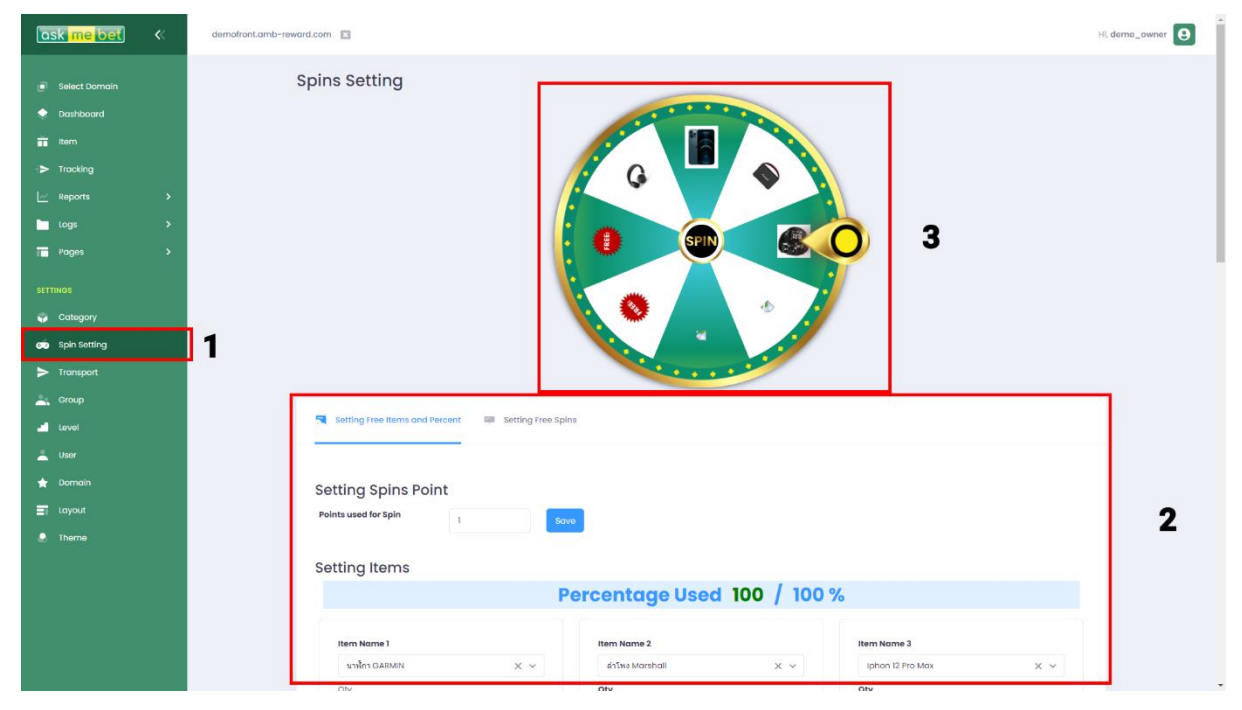

- 1. เลือกเมนู spin setting
- 2. แท็บตั้งค่า
- 3. แสดงภาพตัวอย่าง

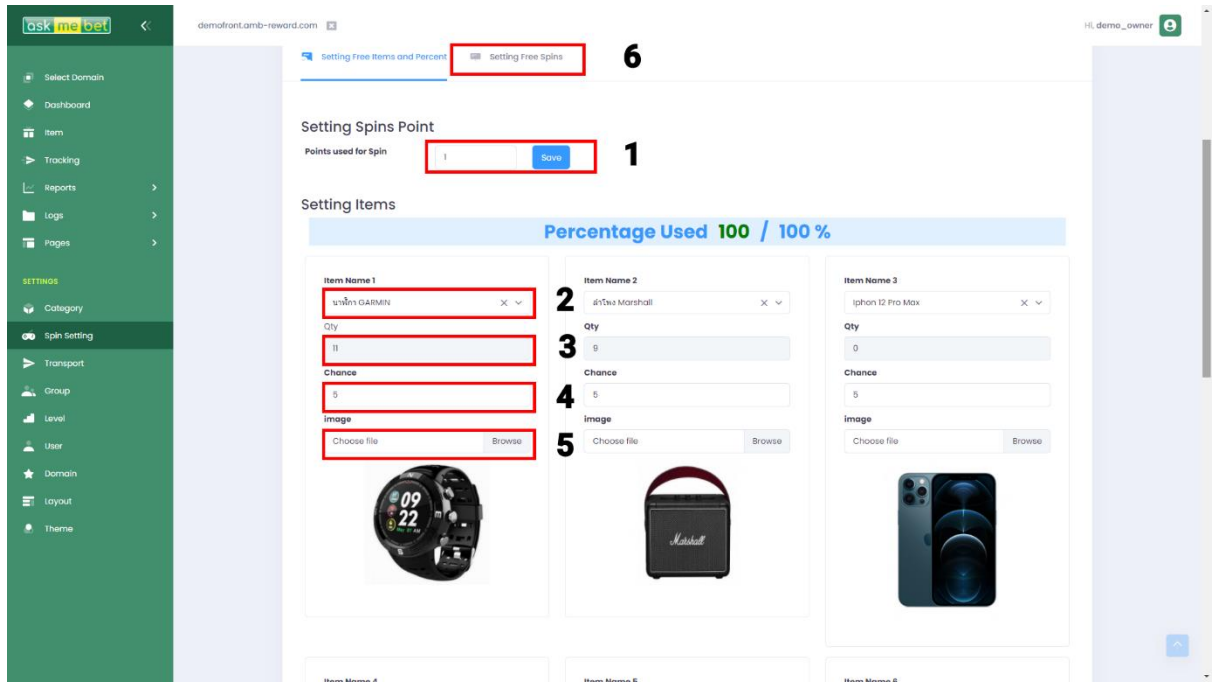

- 1. ตั้งค่าแต้มที่ใช้ในการสปิน โดยแต้มที่ใช้ต้องไม่น้อยกว่าหรือเท่ากับ 0
- 2. เลือกสินค้าที่จะใช้สปิน (โดยสามารถเพิ่มใด้จากหน้า Items)
- 3. จำนวนสินค้าที่คงเหลือ (หากจำนวนสินค้าเป็น 0 จะ ไม่สามารถใช้ฟังก์ชันสปินได้)
- 4. เปอร์เซ็นต์ในการออกของแต่ละสินค้า โดยน้อยสุดกือ 0.001% และผมรวมเปอร์เซ็นต์ต้องเท่ากับ 100 %

5. ตั้งค่ารูปภาพของแต่ละสินค้าที่แสดงบน Lucky Wheel (โดยระบบจะ Default ภาพจากสินค้าที่เลือก มาใหก ้่อนตามหน้า Items)

6.แทบ ็ ต้งัค่าฟรีสปิน

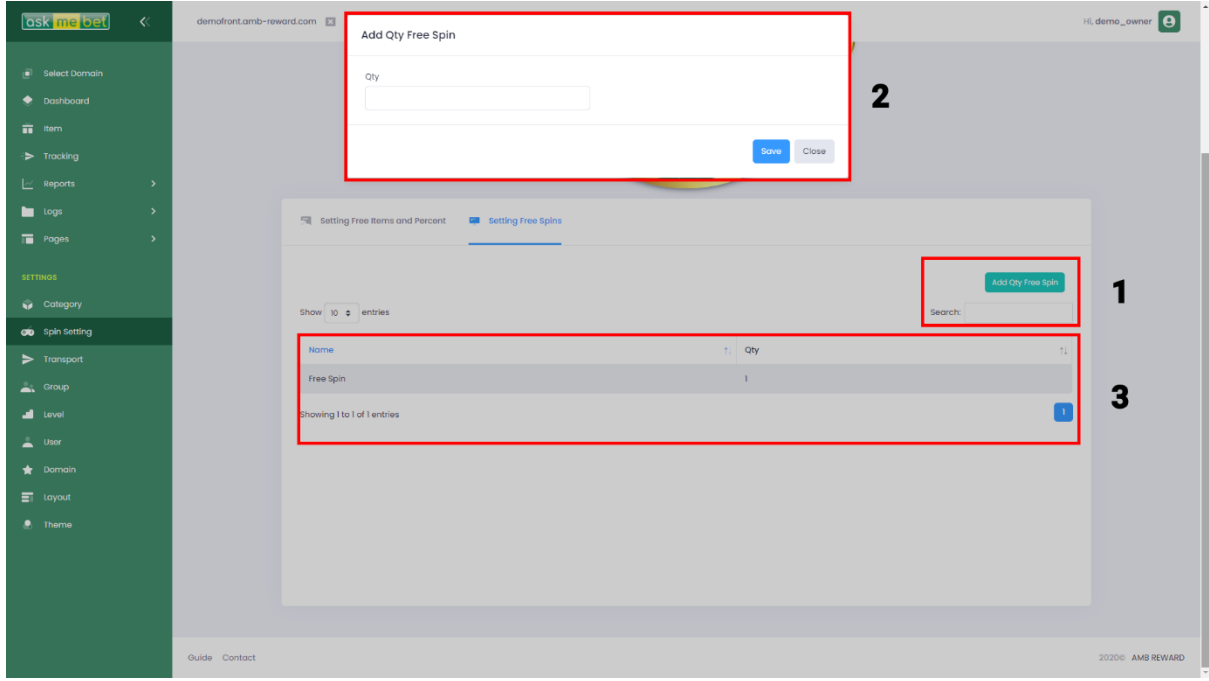

- 1. ปุ่มเพิ่มสินค้าประเภทฟรีสปิน (โดยสามารถกำหนดจำนวนใด้)
- 2. ช่องใส่จำนวนฟรีสปินที่ต้องการจะเพิ่ม (เช่น ใส่ 2 จะสร้าง Free Spin 2 ครั้ง)
- 3. ส่วนแสดงรายละเอียดของฟรีสปินที่มีอยู่

#### <span id="page-27-0"></span>การจัดส่งสินค้า

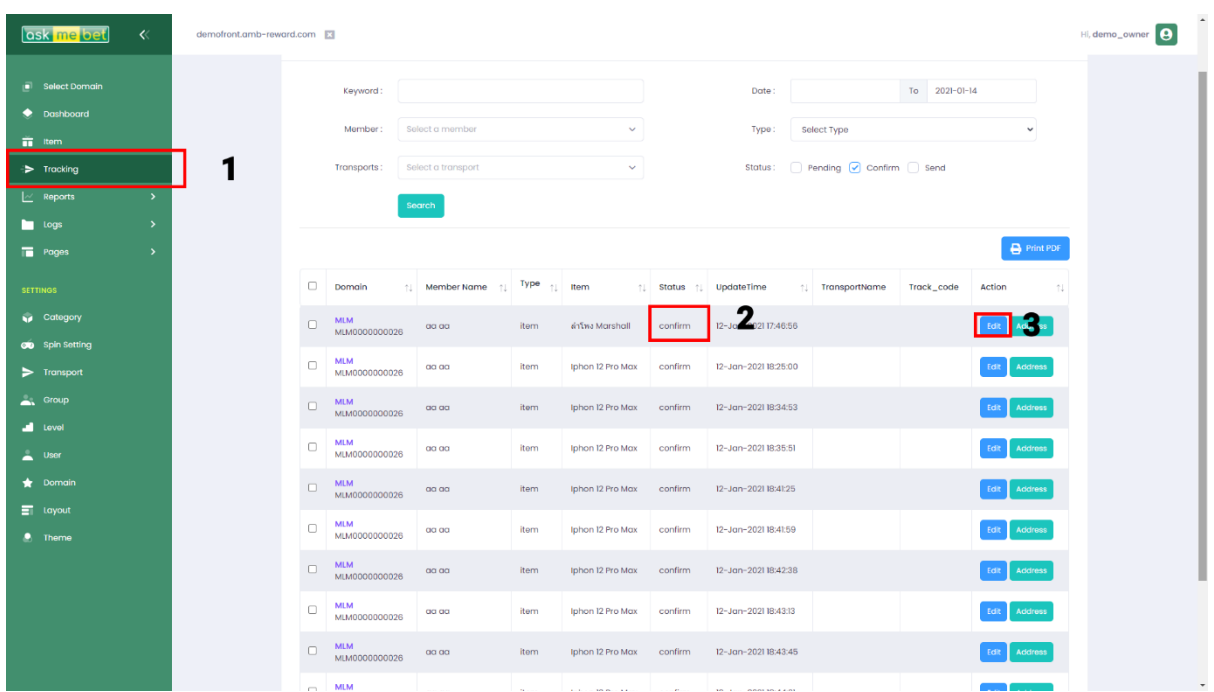

- $1.$  เลือกเมนู Tracking
- 2. เลือกรายการที่ Status เป็น Confirm
- 3. กดปุ่ม  $_{\rm{Edit}}$

#### <span id="page-28-0"></span>ขั้นตอนการจัดส่ง

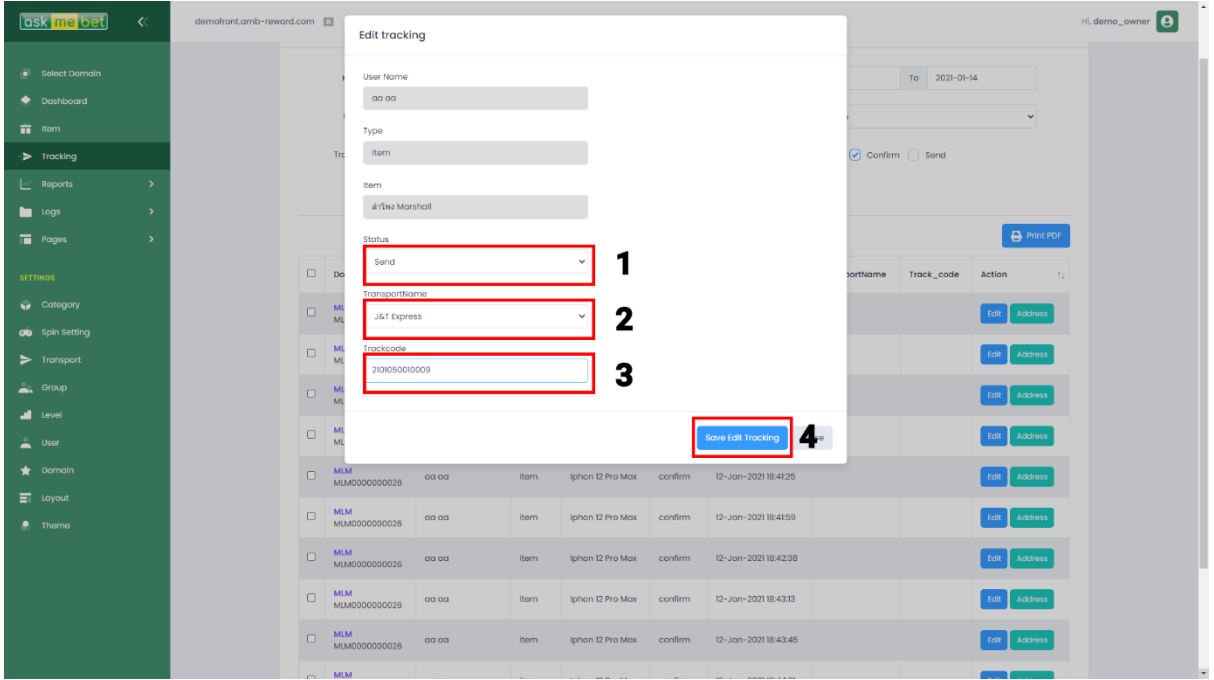

- 1. เปลี่ยน Status จาก Confirm เป็น Send
- 2. เลือกผู้ให้บริการขนส่ง
- 3. ใส่เลขในการติดตามพัสดุ
- 4. บันทึกรายการ

#### <span id="page-29-0"></span>ตั้งค่าเกม Head or Tail

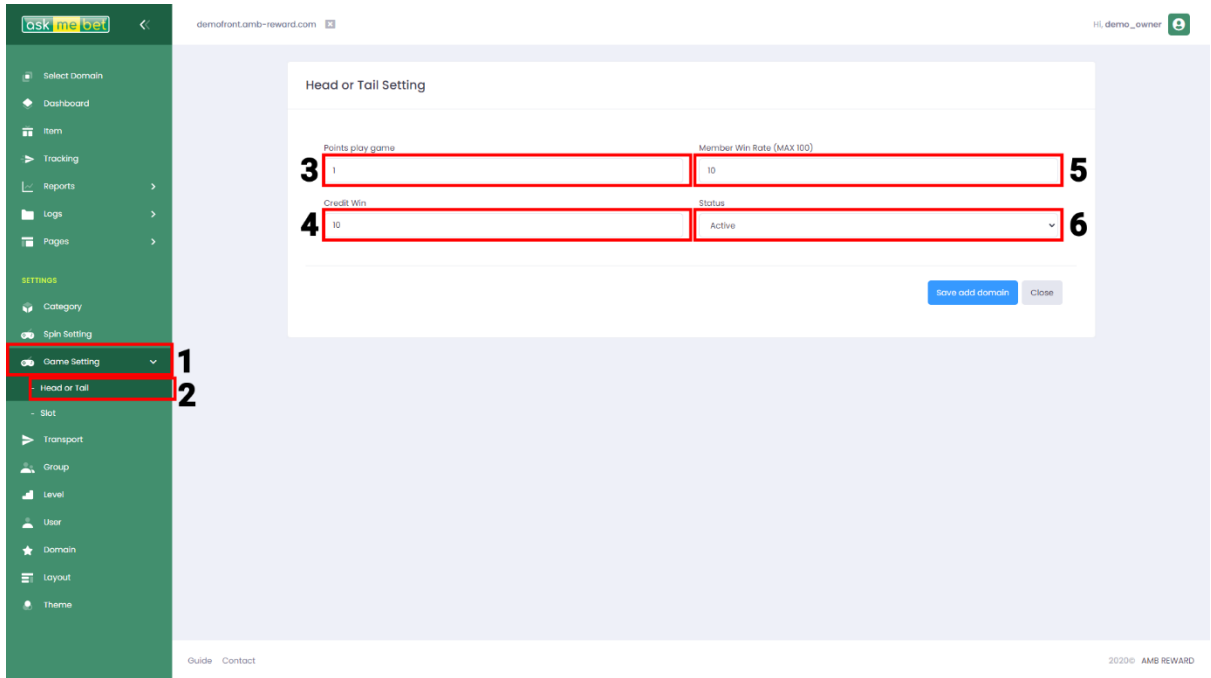

- 1. เลือกเมนู(Game setting)
- 2. เลือกเกมหัวก้อย (Head or Tail)
- 3. แต้ม (Point) ที่ใช้เล่นเกม
- 4. เครดิตที่ได้รับเมื่อชนะ
- 5. เปอร์เซ็นต์ที่จะชนะ มากสุดคือ 100
- 6. สถานะเกมเปิ ด/ปิ ด (Active/Inactive)

#### <span id="page-30-0"></span>ตั้งค่าเกม Slot

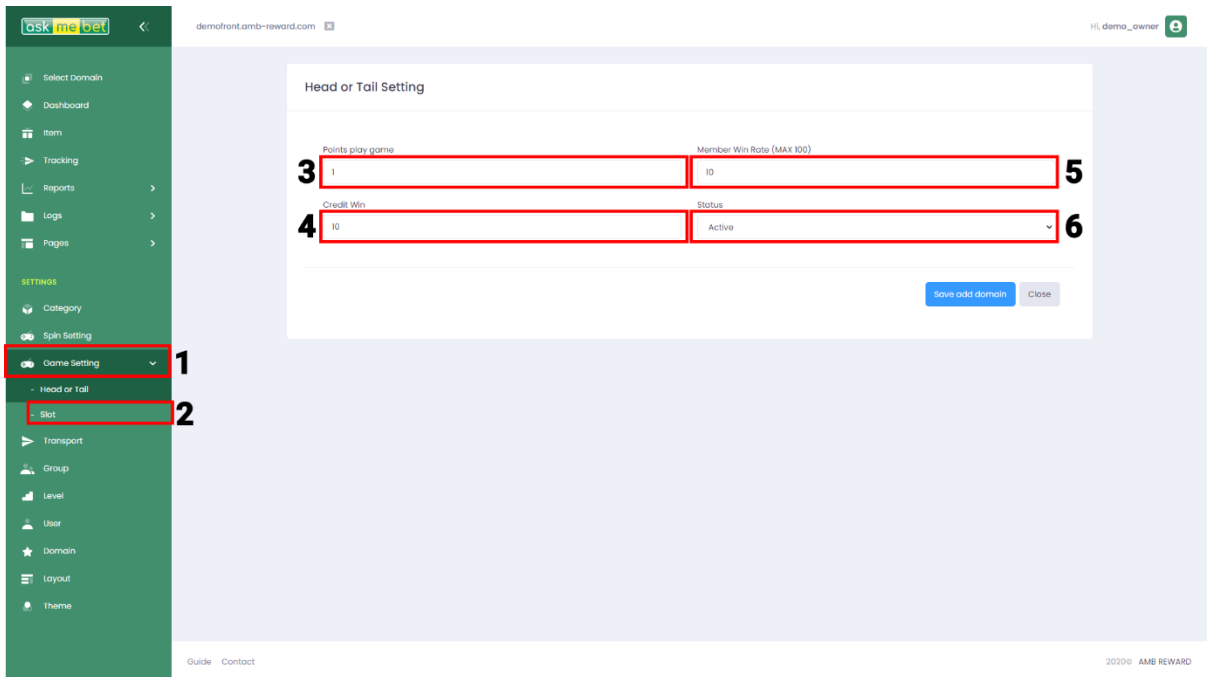

- 1. เลือกเมนู(Game setting)
- 2. เลือกเกมสล็อต (Slot)
- 3. แต้ม (Point) ที่ใช้เล่นเกม
- 4. เครดิตที่ได้รับเมื่อชนะ
- 5. เปอร์เซ็นต์ที่จะชนะ มากสุดคือ 100
- 6. สถานะเกมเปิ ด/ปิ ด (Active/Inactive)

#### <span id="page-31-0"></span>ตั้งค่าจำนวนคงเหลือ

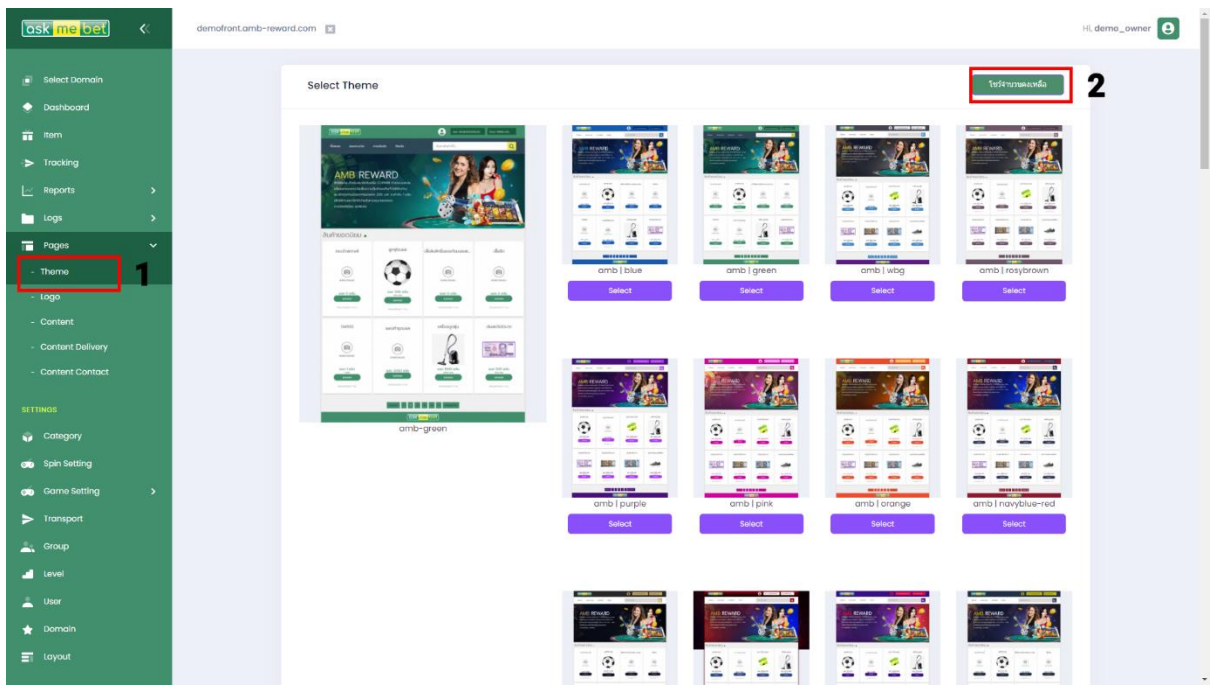

- 1. เลือกเมนู(Pages Theme)
- 2. เลือกปุ่มโชว์จำนวนคงเหลือ

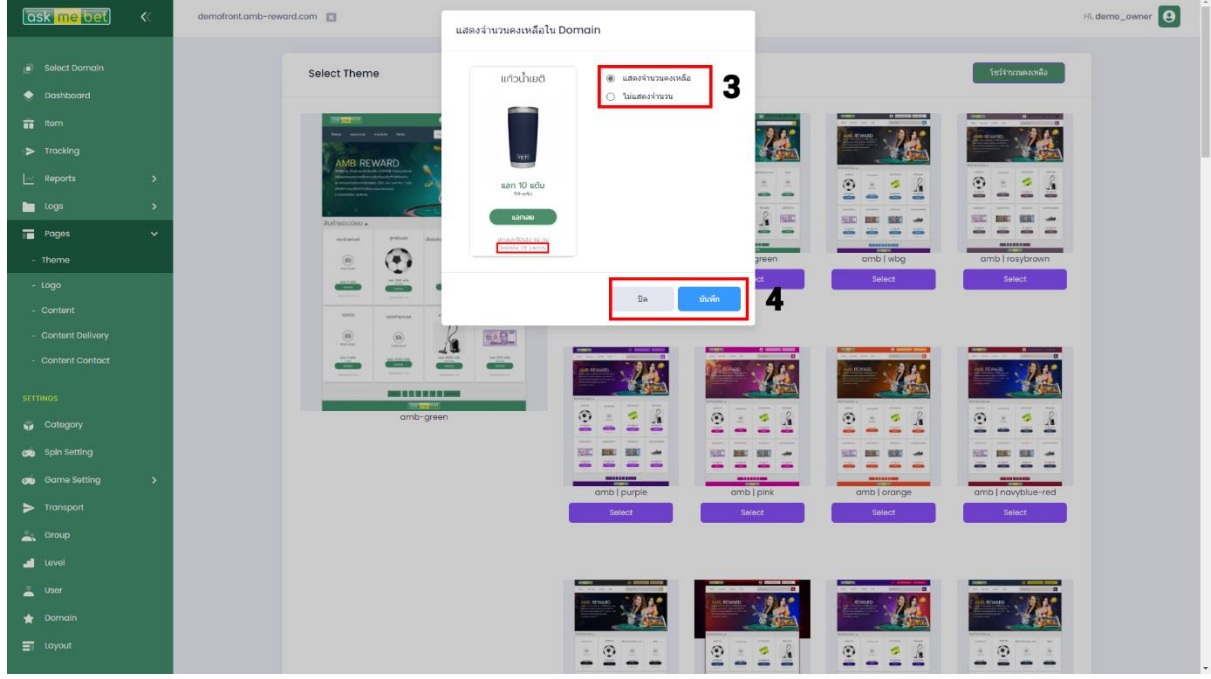

- 1. แสดงจำนวนคงเหลือหรือไม่แสดงจำนวน
- 2. บันทึกหรือปิด